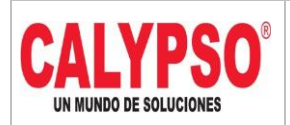

**CADENA DE COMERCIALIZACIÓN CALYPSO**

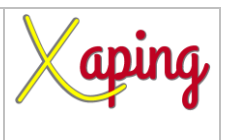

PRIVADO

# **INSTRUCTIVO LEGALIZACIÓN DE GASTOS DE VIAJE**

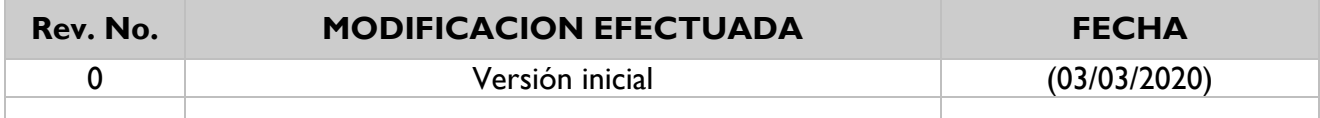

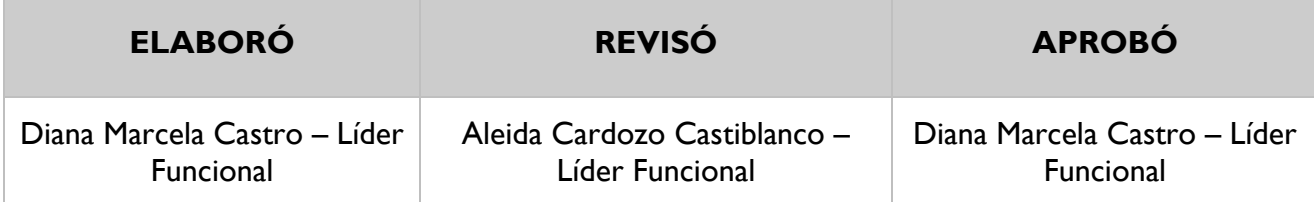

### **TABLA DE CONTENIDO**

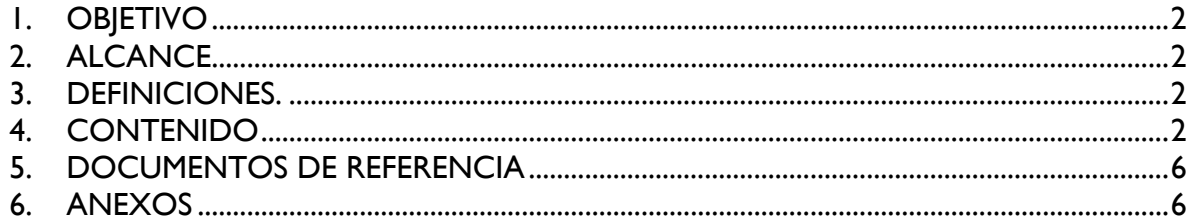

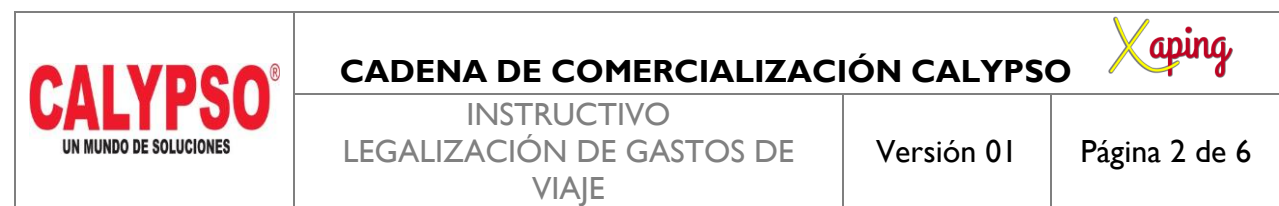

PRIVADO

#### <span id="page-1-0"></span>**1. OBJETIVO**

Definir los pasos para incorporar Legalizaciones

#### <span id="page-1-1"></span>**2. ALCANCE**

Inicia con el ingreso a la pantalla de legalizaciones y finaliza con la creación del asiento contable

#### <span id="page-1-2"></span>**3. DEFINICIONES.**

En esta pantalla se incorporan las legalizaciones por concepto de gastos de viaje y correrías de la cadena de comercialización

#### <span id="page-1-3"></span>**4. CONTENIDO**

Ruta: Módulos – Localización HBT – Finanzas – Legalizaciones - Legalizaciones

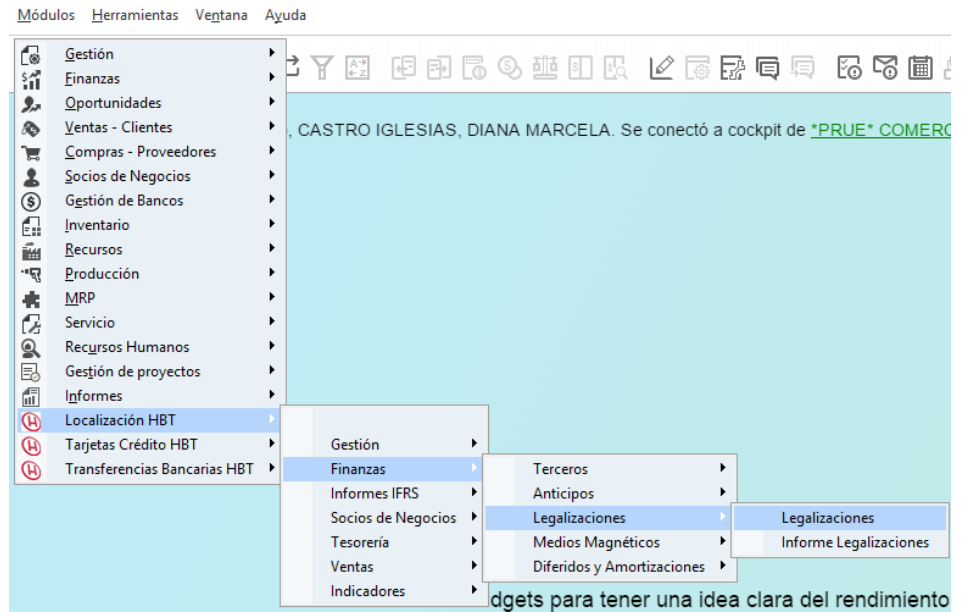

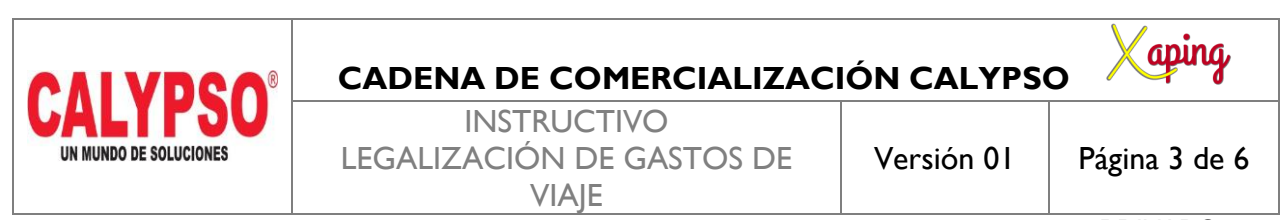

PRIVADO

En la pantalla de Legalizaciones a nivel de cabecera se deben diligenciar los siguientes campos:

*Código SN*: Digitar el código del socio de negocio, seleccionarlo o digitar la tecla TAB para que traiga los datos

**Comentario:** Describir el gasto registrado

*Referencia 1***:** Se inicia con el prefijo GV y la secuencia del Consecutivo Dia-Mes-Año-No Consecutivo. **Ejemplo:** GV-28022037

*Zona, Municipio, Cluster, Nodo y Area de Responsabilidad:* Se deberán digitar de acuerdo con el punto de venta. Si se registran en la cabecera todas las líneas del documento tendrán las mismas dimensiones, si el registro a incorporar tiene diferentes dimensiones se deben registrar en cada línea del documento

Seleccionar el icono  $\epsilon$  en el campo Documento a cruzar para generar los asientos de anticipos que tiene el empleado y poder cruzarlo con la legalización

En la pantalla saldos pendientes seleccionar el documento de anticipo y seleccionar aceptar

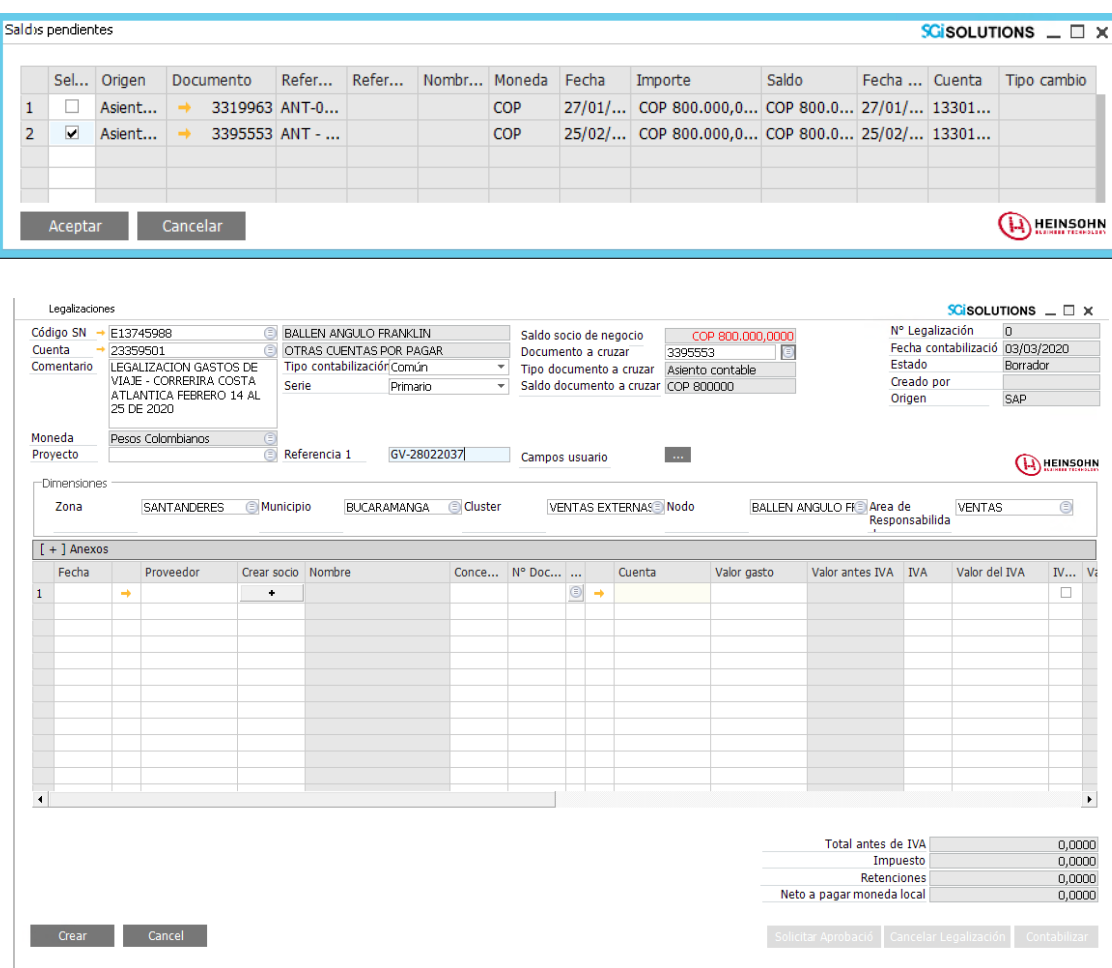

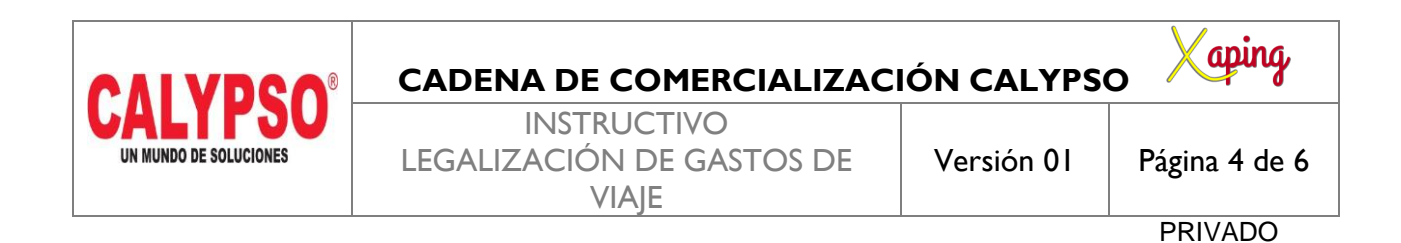

En las líneas del documento se deben diligenciar los siguientes campos:

*Fecha:* Digitar la fecha del recibo o la fecha en que se realizo el pago del gasto *Proveedor:* Digitar el proveedor

Concepto: Seleccionar el icono **de para desplegar la lista en el caso de gastos** de viaje se deben seleccionar los conceptos que inician con GT

*No Documento:* Se diligencia el numero de la factura o el consecutivo de los recibos de caja menor *Cuenta:* Es diligenciada automáticamente por el sistema y la toma de acuerdo con el concepto seleccionado *Valor gasto:* valor del gasto sin IVA

*IVA:* Es diligenciado automáticamente por el sistema y la toma de acuerdo con el concepto seleccionado *Aplica Retenciones:* Este campo se debe seleccionar cuando el tercero al cual se le registra el gasto genera algún tipo de retención sobre la factura, el sistema las calculara de acuerdo con las que tenga asignadas el socio de negocio

*Retenciones Asumidas:* Si las retenciones del punto anterior fueron asumidas por la empresa, se debe seleccionar este campo

*Comentario:* Describir el gasto registrado para cada línea (Requerido por el área contable para análisis de información financiera)

*Nota:* Si el empleado realiza reintegro de dinero debe entregar la consignación y registrarla como una línea en la legalización con el concepto de reintegro del banco correspondiente

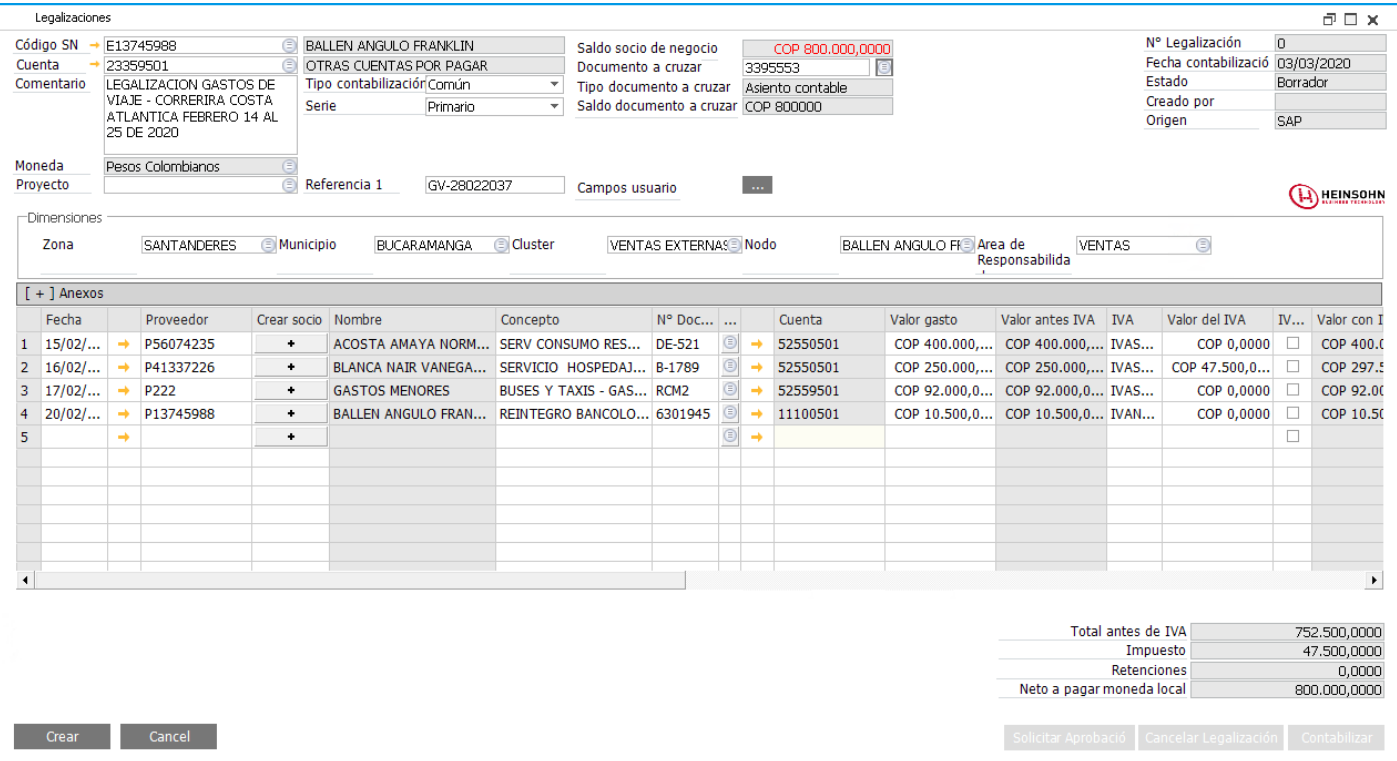

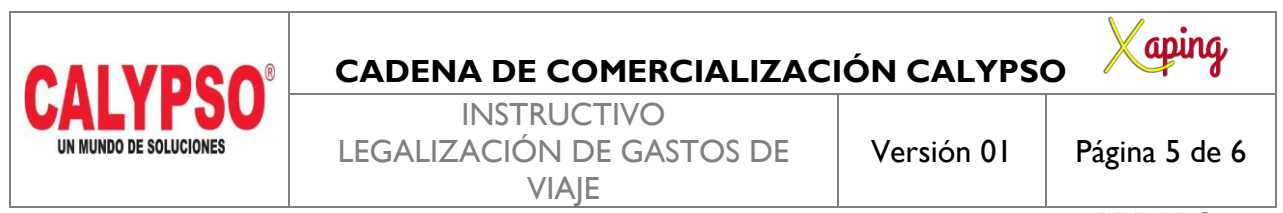

PRIVADO

Seleccionar la opción crear, buscar nuevamente la legalización guardada en borrador, seleccionar la opción de Solicitar Aprobación y luego contabilizar

Seleccionar la opción Si

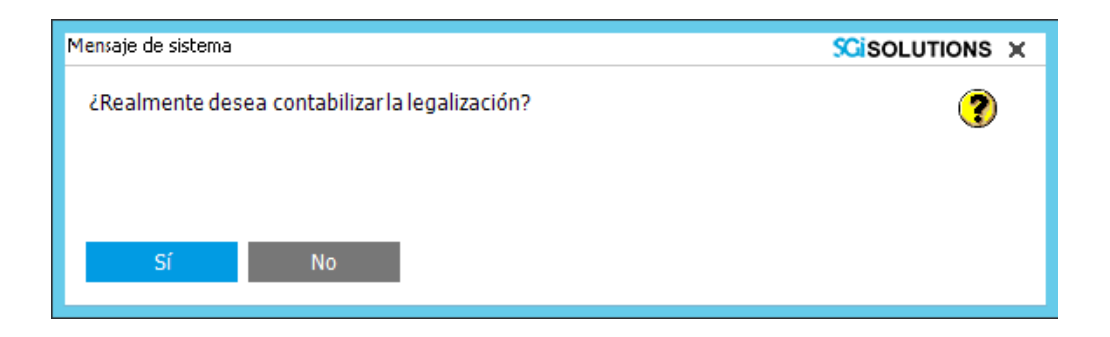

El sistema contabiliza la legalización generando el campo asiento contable en el cual se puede consultar el registro realizado

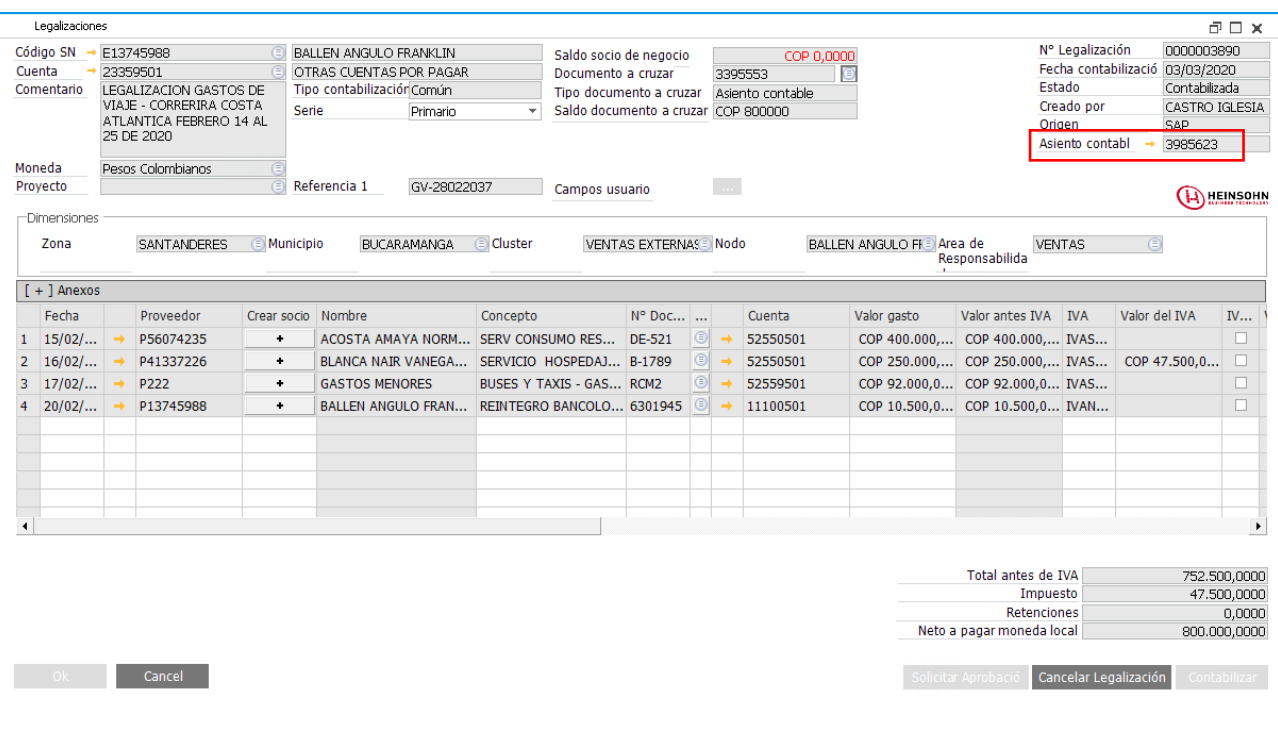

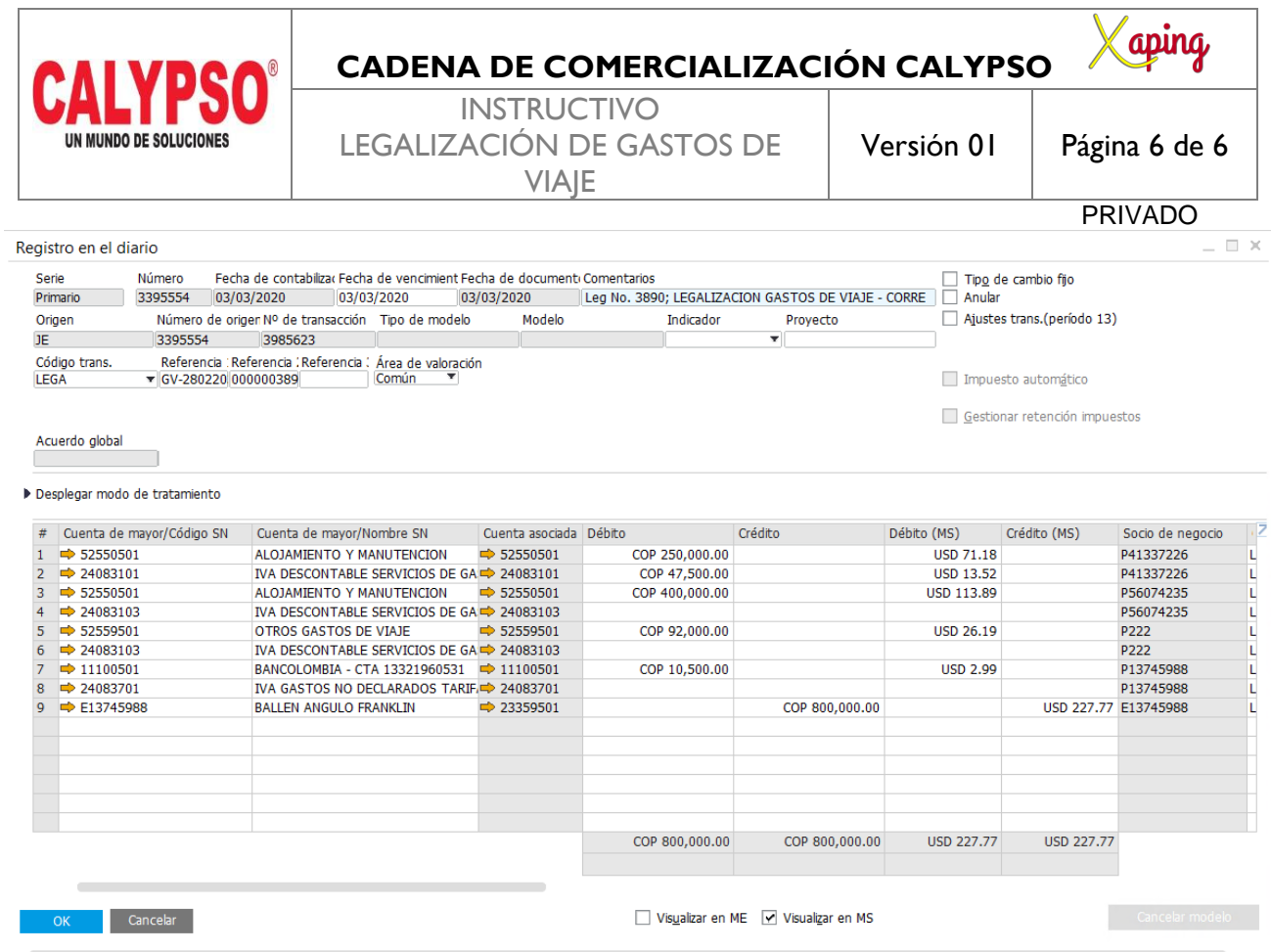

## <span id="page-5-0"></span>**5. DOCUMENTOS DE REFERENCIA**

No aplica.

### <span id="page-5-1"></span>**6. ANEXOS**

No Aplica.